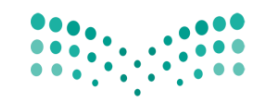

وزارة التصليم Ministry of Education

# خطوات تحديث بيانات المشرفه في نظام نور

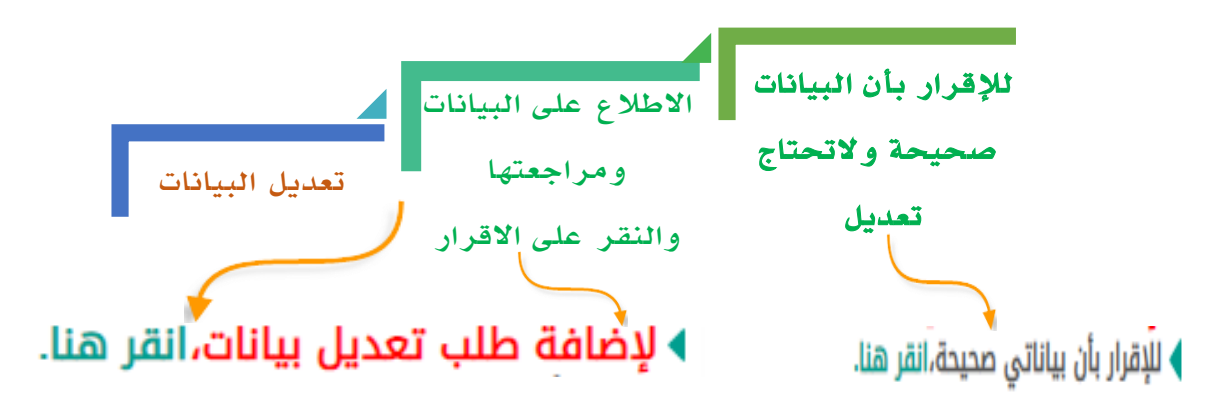

### من مستخدم (مشرف في مكتب –خدمات شؤون المعلمين ) يتم تحديث البيانات

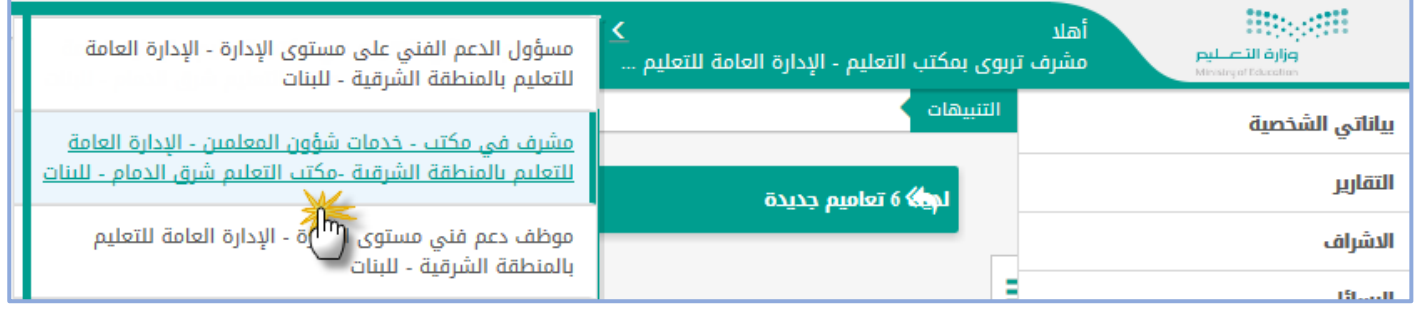

### من (خدمات شؤون المعلمين ) النقر على طلبات تعديل بيانات المعلمين

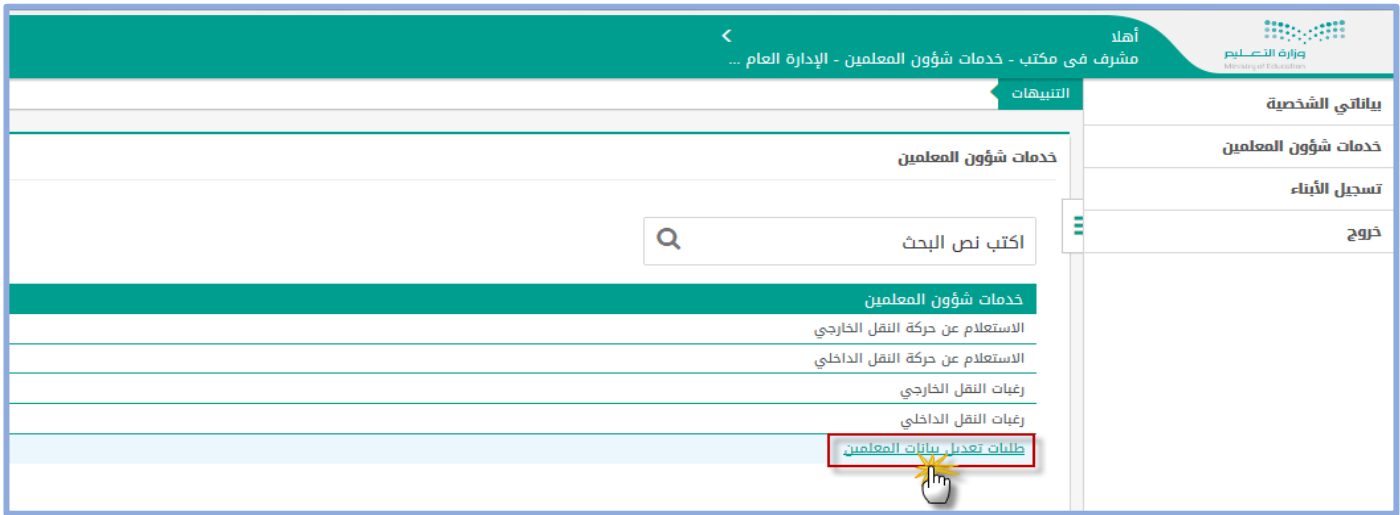

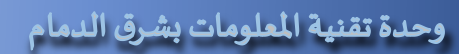

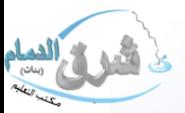

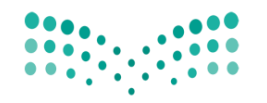

وزارة التصليم Ministry of Education

## من طلبات تعديل بيانات المعلمين -: اولاً : يتم التأكد من صحة البيانات بالنقر على (لإضافة طلب تعديل بيانات )

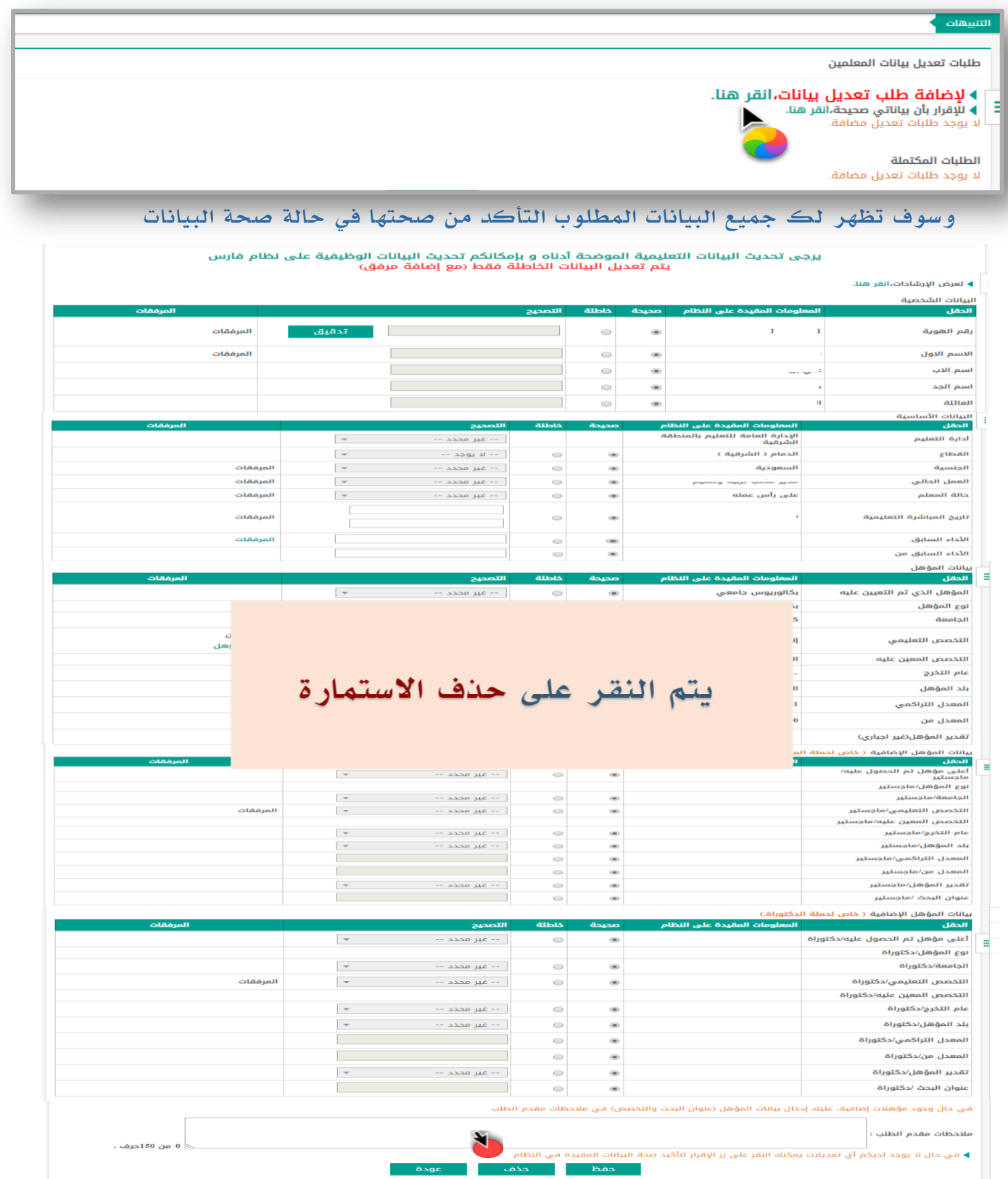

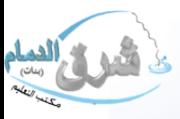

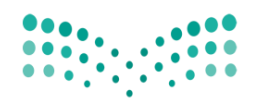

# وزارة التصليم

Ministry of Education

# وبعد الحذف يتم النقر على

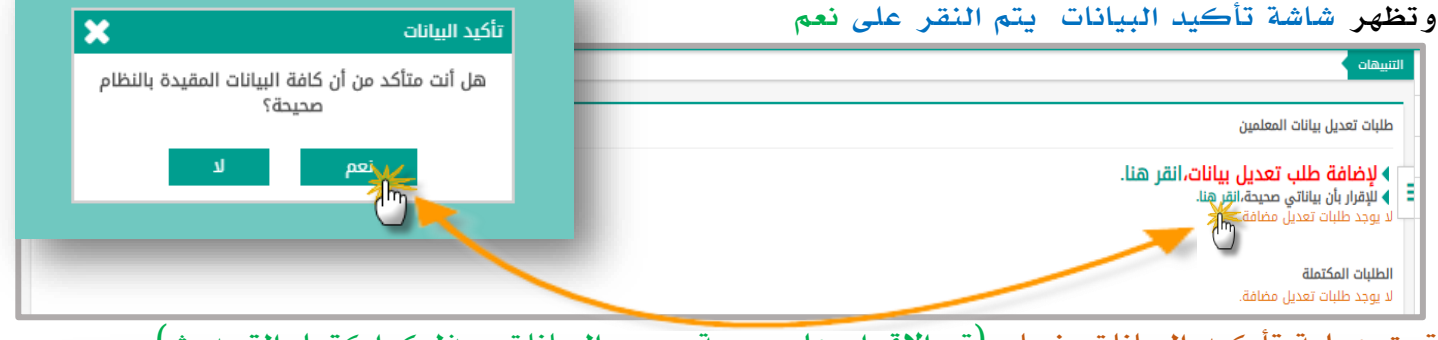

تمت عملية تأكيد البيانات بنجاح (تم الإقرار عل*ى ص*حة جميع البيانات وبذلك اكتمل التحديث)

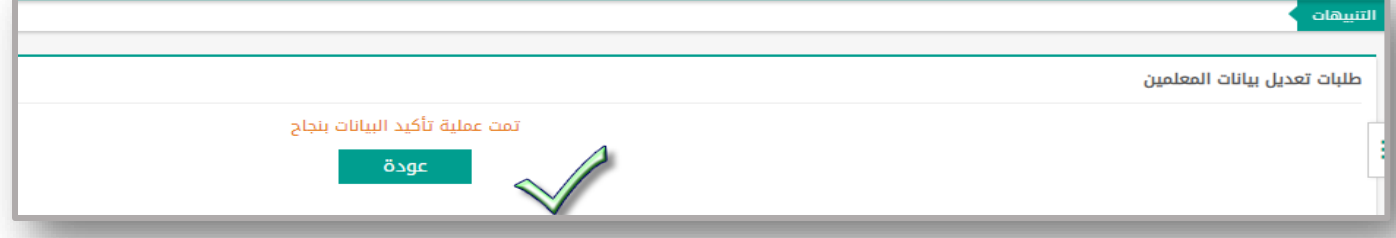

ويظهر في مستخدم المشرفة الطلبات المكتملة وحالة الطلب (تم الرد)وتختفي ايقونة ﴾ للإقرار بأن بياناتي صيبة،انقر هنا.

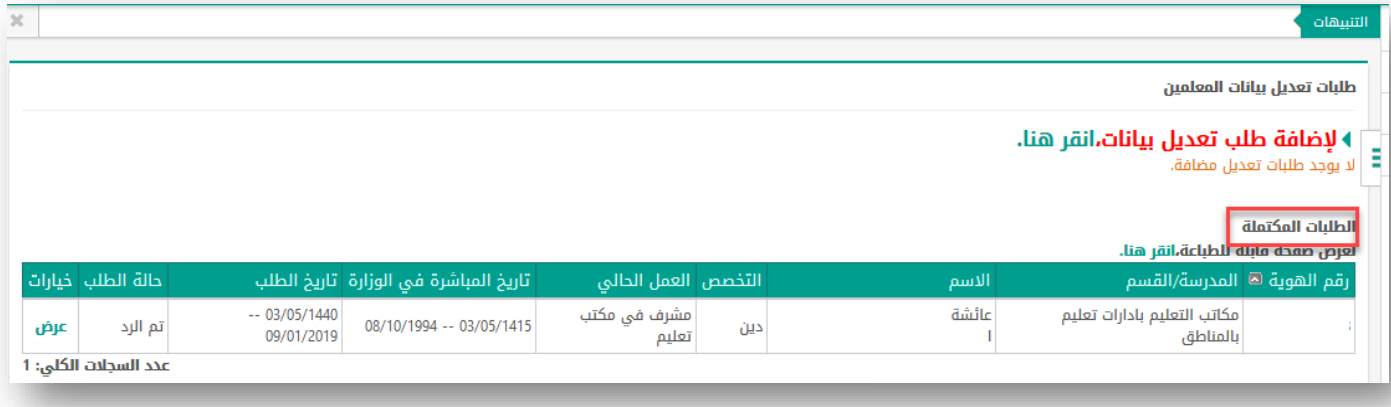

 س/ بعد اإلقرار هل متاح ارفع طلب تعديل جديد بعد اإلقرار ؟ ج/ نعم متاح ً في حالة النقر على (لإضافة طلب تعديل بيانات ) ثانياً: لإضافة طلب تعديل بيانات (البيانات صحيحه ) مع الإقرار من صفحة البيانات يتم النقر على (لإضافة طلب تعديل بيانات )

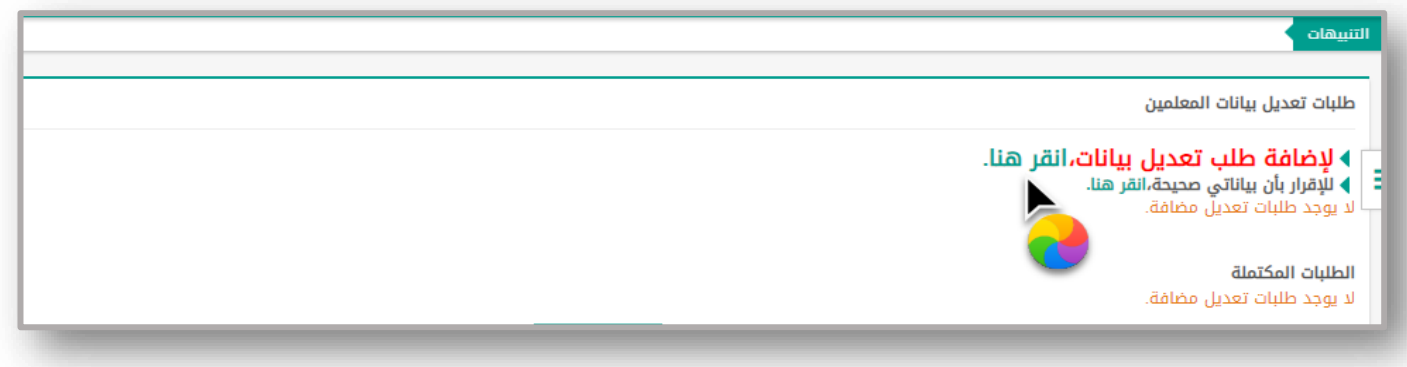

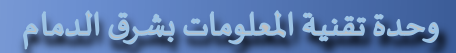

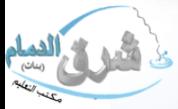

# وزارة التعليم (280)

الإدارة العامة للتعليم بالمنطقة الشرقية .<br>|إدارة تقنية المعلومات-خدمة المستفيدون<br>مكتب التعليم بشرق -وحدة تقنية المعلومات

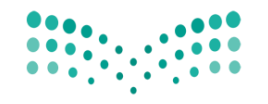

#### وزارة التصليم Ministry of Education

#### تظهر جميع البيانات المطلوب التأكد من صحتها ثم يتم النقر على

أقر بأن جميع البيانات أعلاه صحيحة ولا يوجد تعديل

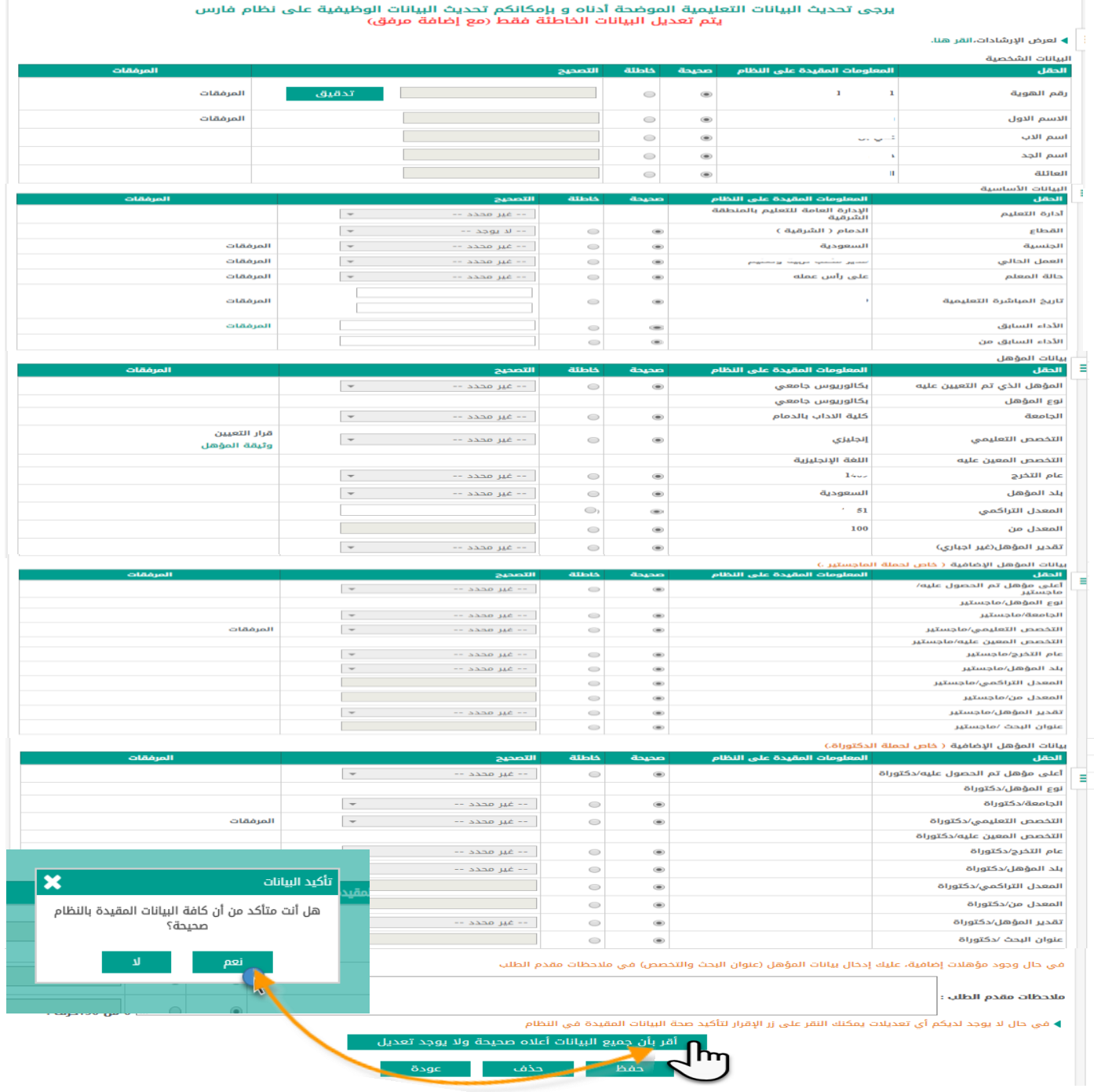

طلبات تعديل بيانات المعلمين

تمت عملية تأكيد البيانات بنجاح

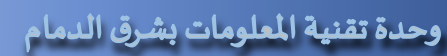

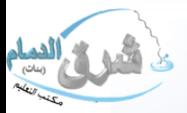

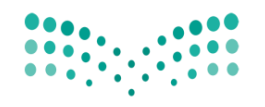

وزارة التصليم Ministry of Education

## <mark>ثالثاً :</mark>في حالة توجد بيانات وتحتاج الى تعديل يتم النقر على (لإضافةطلب تعديل بيانات )

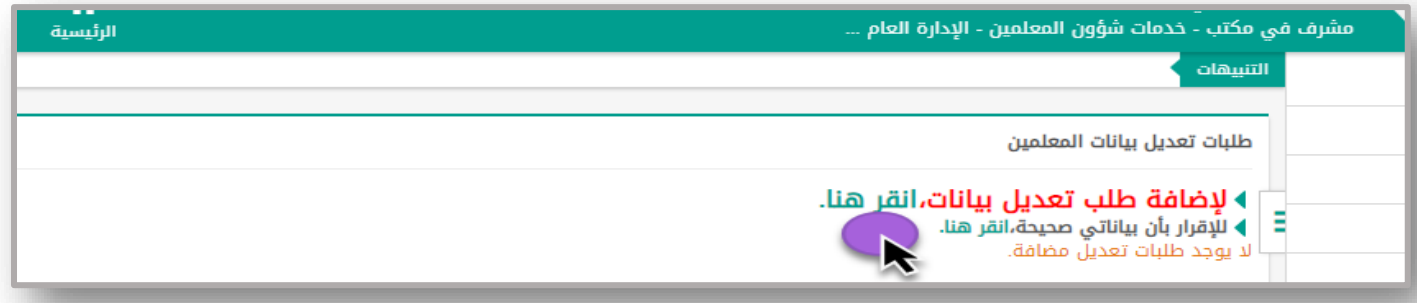

ينتقل النظام الى صفحة تعديل البيانات يتم تعديل البيانات الخاطئة فقط (مع إضافة مرفق ) اولاً ( البيانات الشخصية )يتم التحديد امام المعلومة الخاطئة وتدوين البيانات الصحيحة وارفاق المرفقات اذا كان مطلوب .مثال في حالة رقم الهوية غير صحيح يتم تحديد )خاطئة ( ثم النقر على تدقيق وتظهر عبارة(يمكنك استخدام هذا الرقم ) ثم ارفاق صورة من الهوية بالنقر على المرفقات

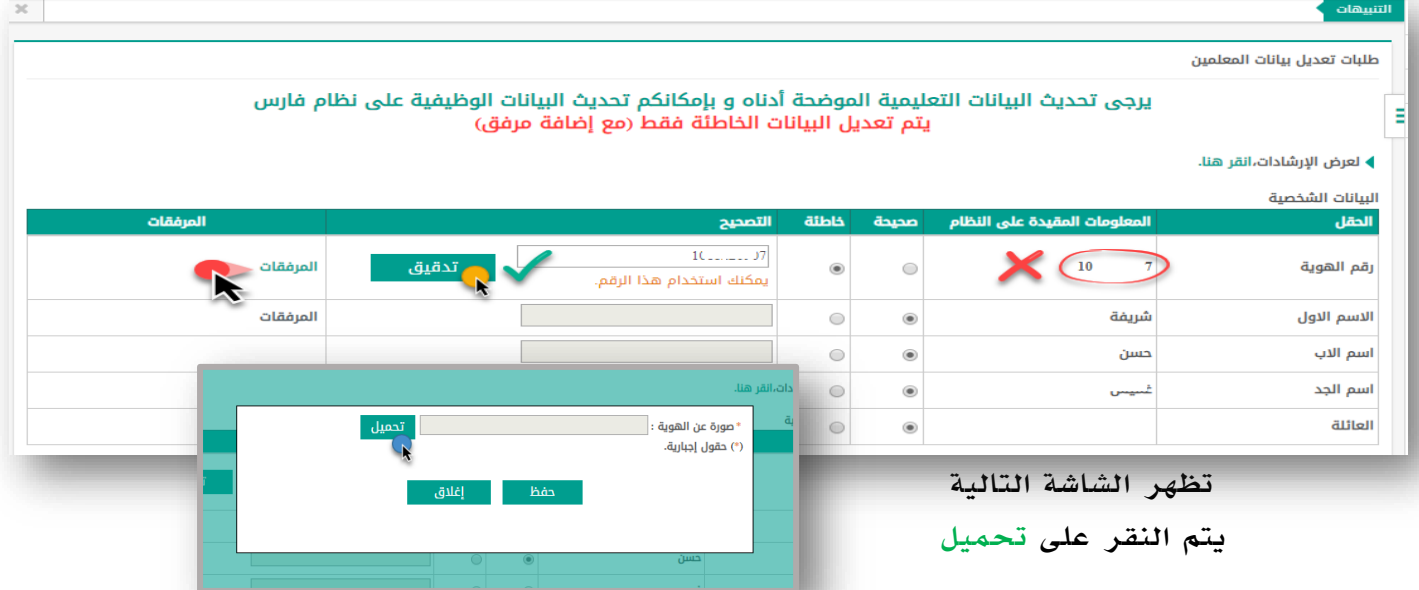

تفتح نافذة التحميل ويتم تحديد موقع المرفق ثم النقر على فتح

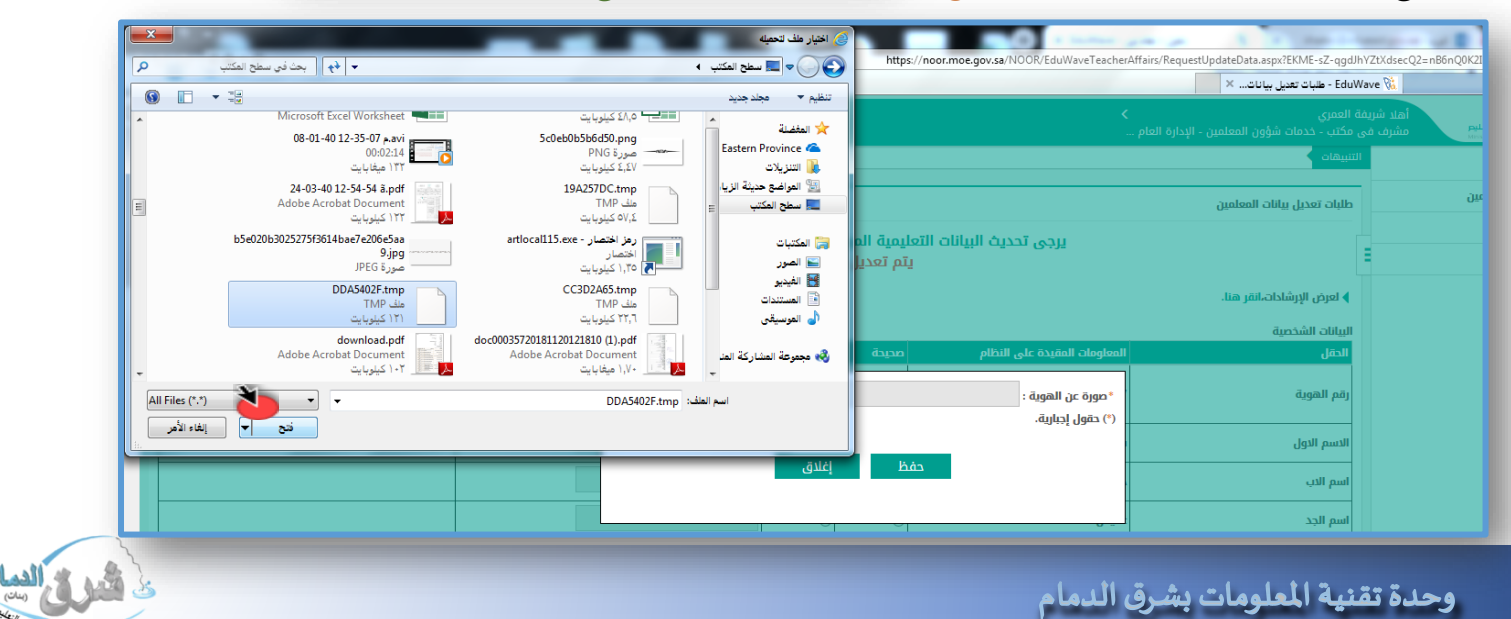

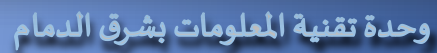

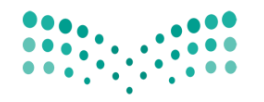

وزارة التصليم Ministry of Education

> ثانياً: (البيانات الأساسية )يتم مراجعة ومطابقة البيانات مع الأوراق الرسمية -مثال يتم تحديد خاطئة للمعلومات الغير صحيحة وسوف تتفعل المرفقات وتصبح باللون الأخضر وبعد الارفاق يتح لك النظام ) عرض وحذف ( للتعديل بالحذف ثم اإلضافة من جديد

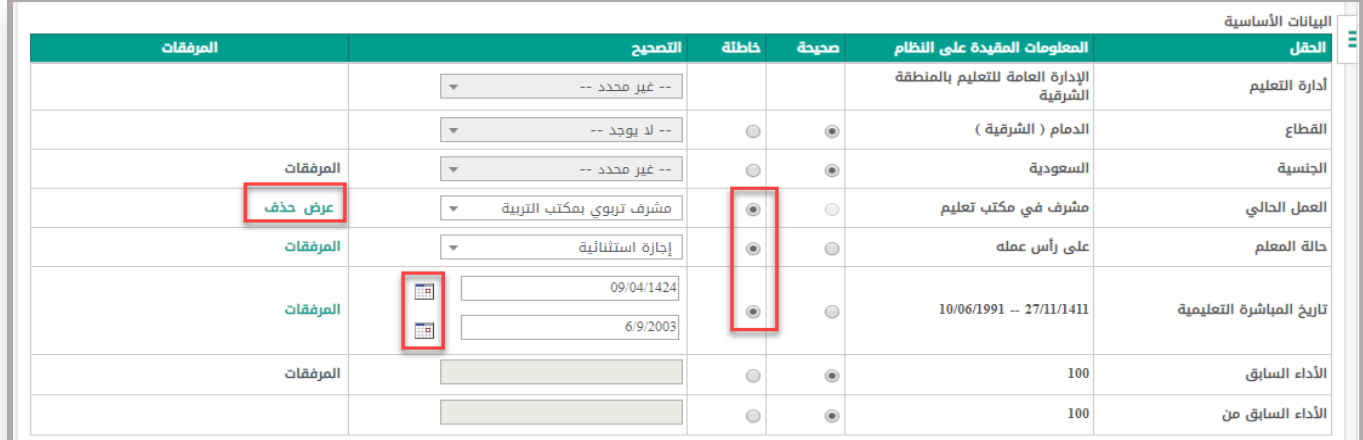

#### ما هو المقصود بالمباشرة التعليمية ؟

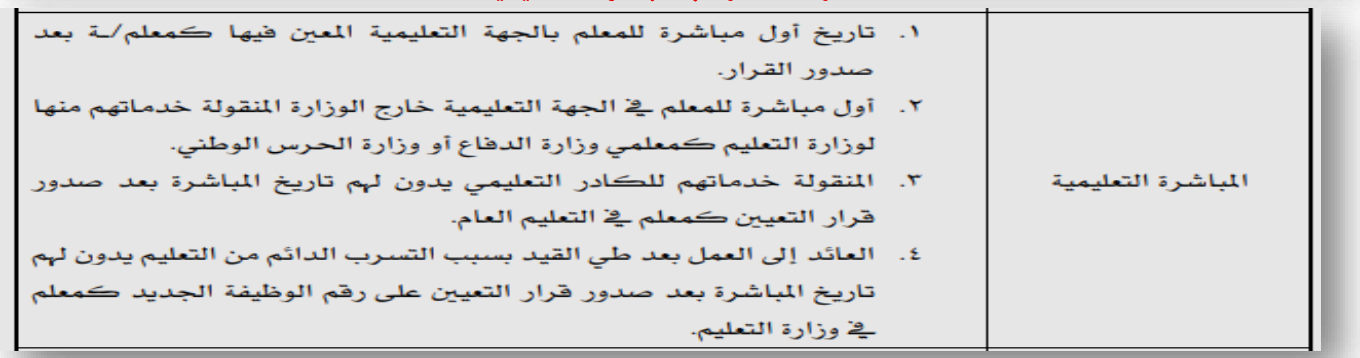

## ثالثاً: (بيانات خاصة بالتشكيلات المدرسية و الإشرافية )

يتم التأكد من تاريخ )المباشرة في العمل الحالي +بداية تاريخ التكليف للمجال الحالي ( ومطابقة القرار مع مدخالت نظام نور

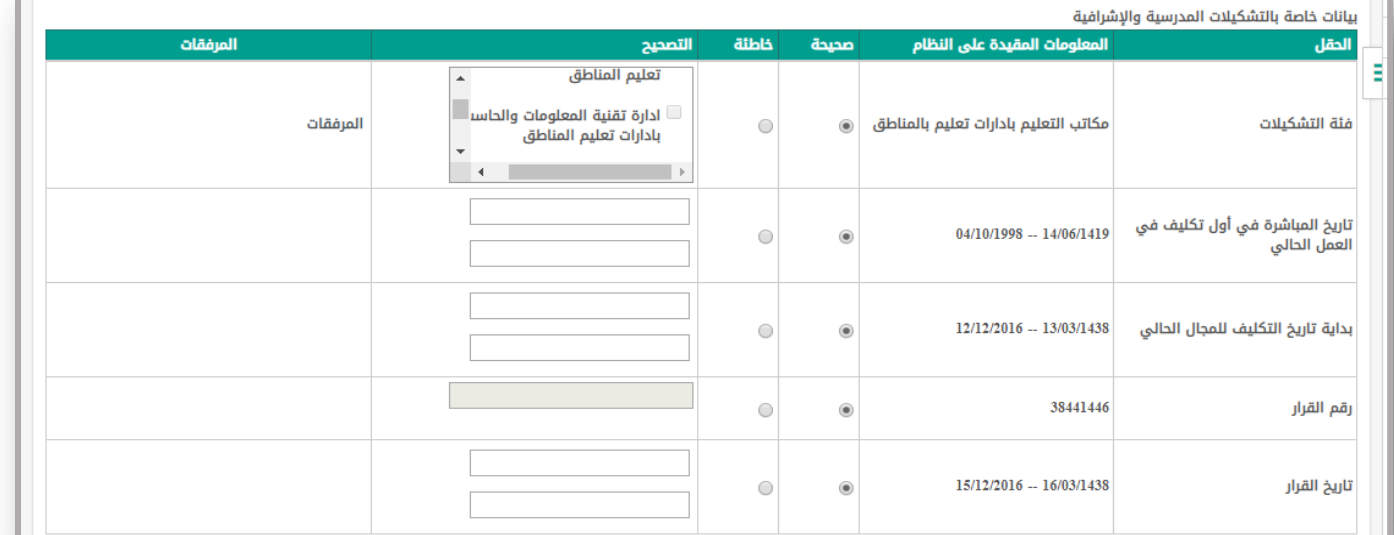

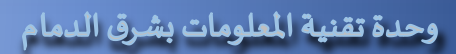

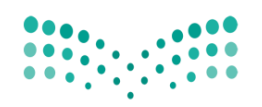

وزارة التصليم Ministry of Education

# رابعا:ً )بيانات المؤهل (

يتم مطابقة جميع البيانات والتأكد من صحتها في النظام وان وجد معلومات غير صحيحه يتم تحديد الخيار (خاطئة)وارفاق المرفق

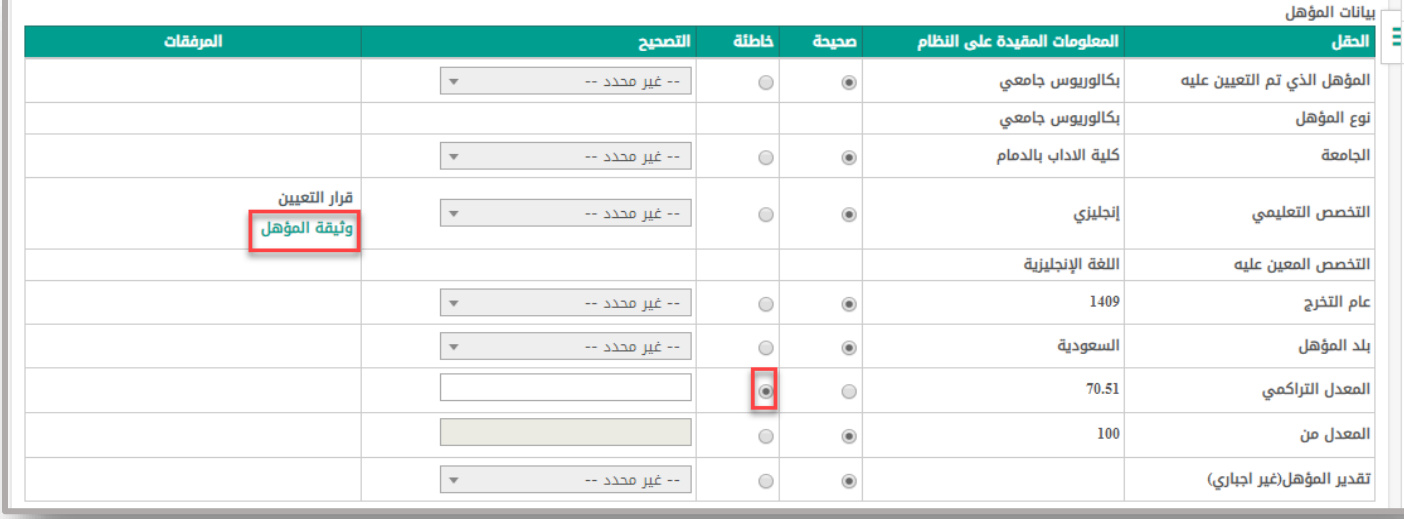

### للتعديل على بيانات المؤهل يتم االطالع على بنود التعميم التاليه :

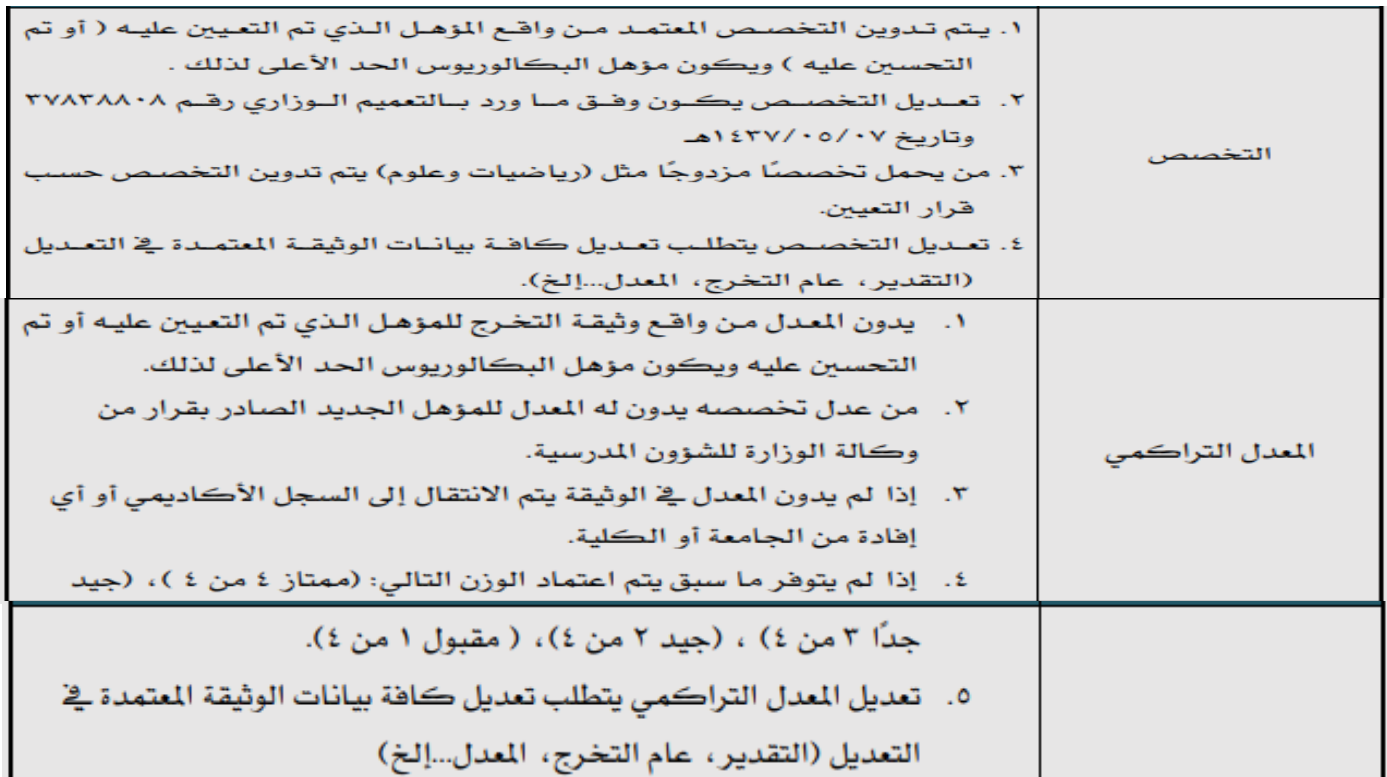

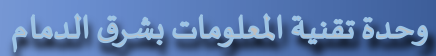

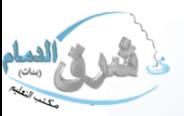

### وزارة التعليم (280)

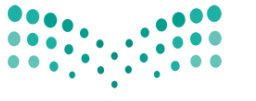

وزارة التصليم Ministry of Education

لأشرع السام

ور روحي العامة للتعليم بالمنطقة الشرقية .<br>| إدارة تقنية المعلومات-خدمة المستفيدون<br>مكتب التعليم بشرق -وحدة تقنية المعلومات

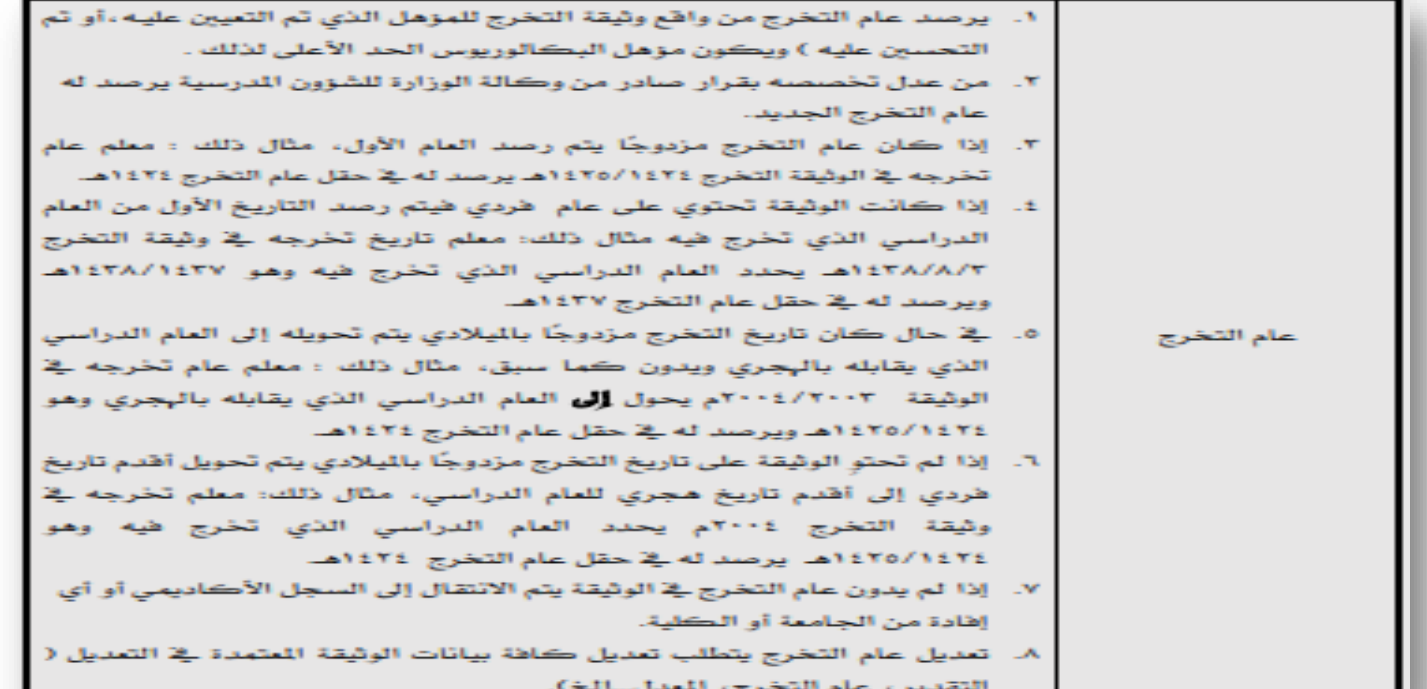

## يتم استكمال التحديث

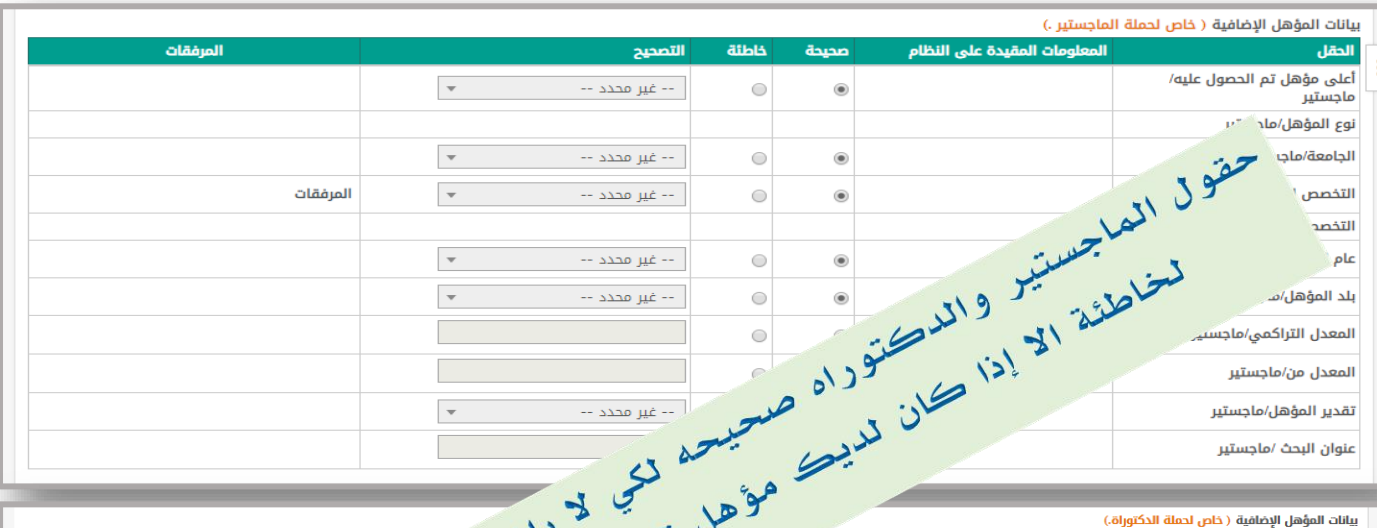

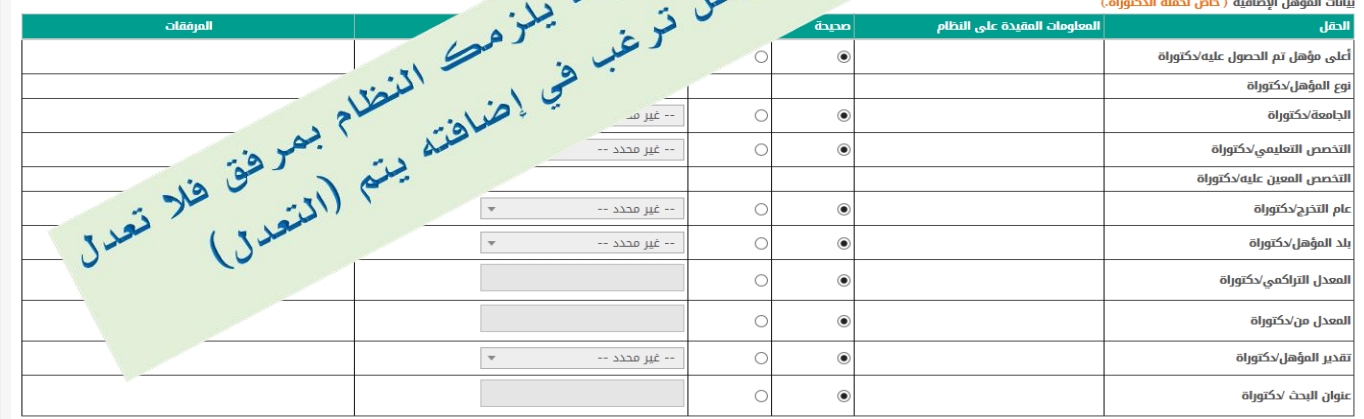

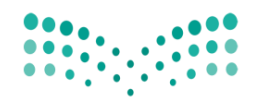

وزارة التصليم Ministry of Education

كما يمكنكم إضافة مالحظات ثم النقر على حفظ

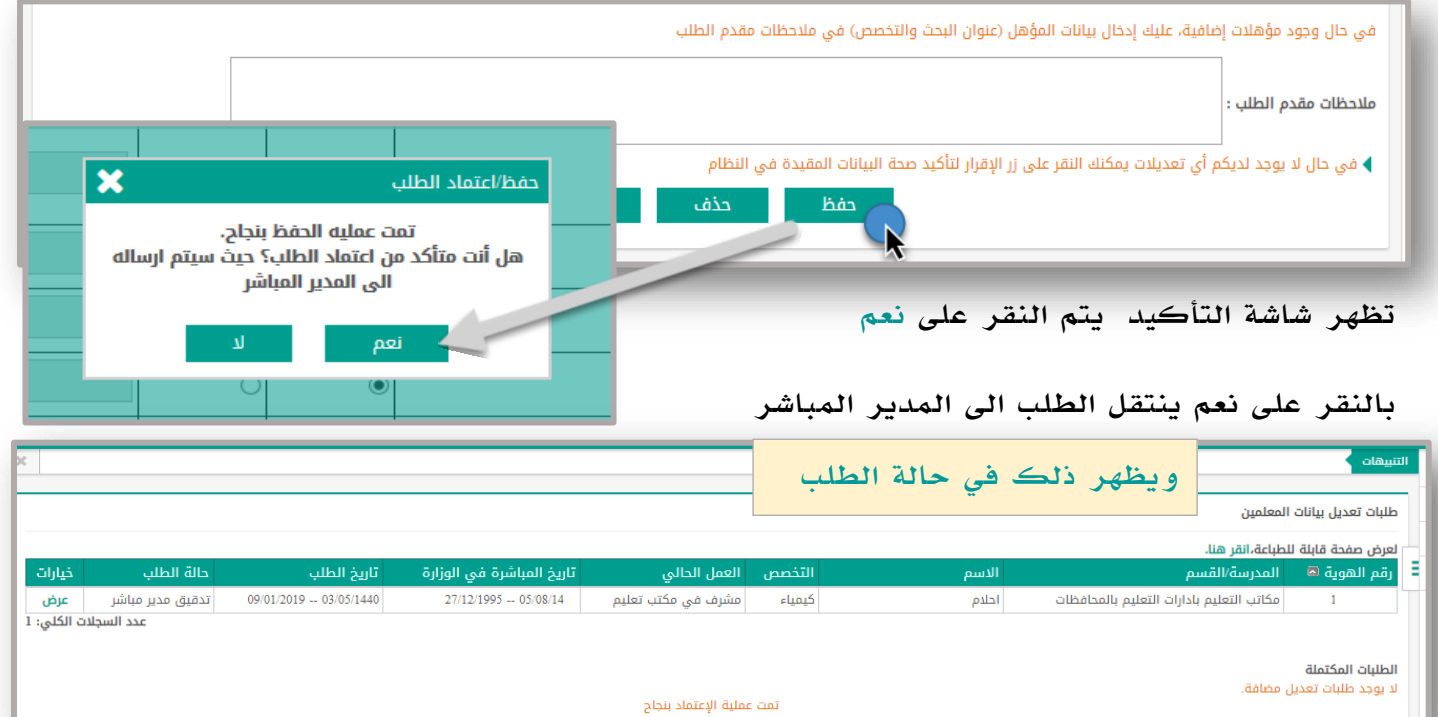

يتم التأكد من قبل مديرة المكتب ثم الموافقة على المرفقات ثم النقر على ارسال ينتقل الطلب الى

 $\mathbf{x}^-$ التنبيهات طلبات تعديل بيانات المعلمين التعديل المطلوب لعرض صفحة قابلة للطباعة،انقر هنا. |رقم الهوية هـ ||المدرسة/القسم ă |تاريخ الطلب |تاريخ المباشرة في الوزارة التخصص |العمل الحالي أالاسم أخيارات حالة الطلب 02/05/1440 -- 08/01/2019 تدقيق إدارة شؤون المعلمين إدارة عرض مكاتب التعليم بادارات التعليم بالمحافظات ) مريم  $14/02/2000 - 08/11/1420$  مشرف في مكتب تعليم إنجليزي  $10<sup>2</sup>$ عدد السجلات الكلي: 1

يتم التأكد من قبل ادارة شؤون المعلمين ثم االعتماد نالحظ تم تعديل المطلوب بعد اعتماد ادارة

#### شؤون المعلمين للمشرفه

ادارة شؤون المعلمين باإلدارة لالعتماد

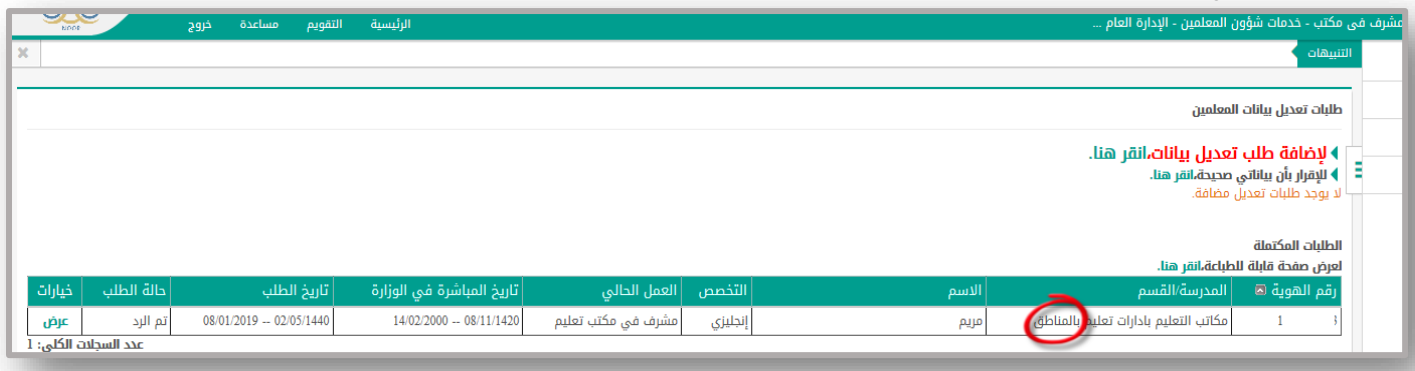

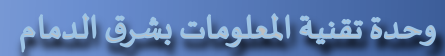

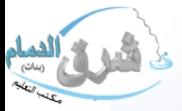

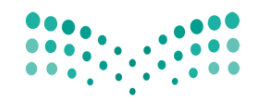

وزارة التصليم Ministry of Education

> آخيراً تقوم المشرفة بعد ذلك بالتأكد بان جميع البيانات تم تعديلها حسب المطلوب ثم تقوم باإلقرار بالنقر على للإقرار بأن البيانات صحيحة تظهر شاشة (تأكيد البيانات) يتم النقر على نعم وتظهر عباره تمت عملية تأكيد البيانات بنجاح

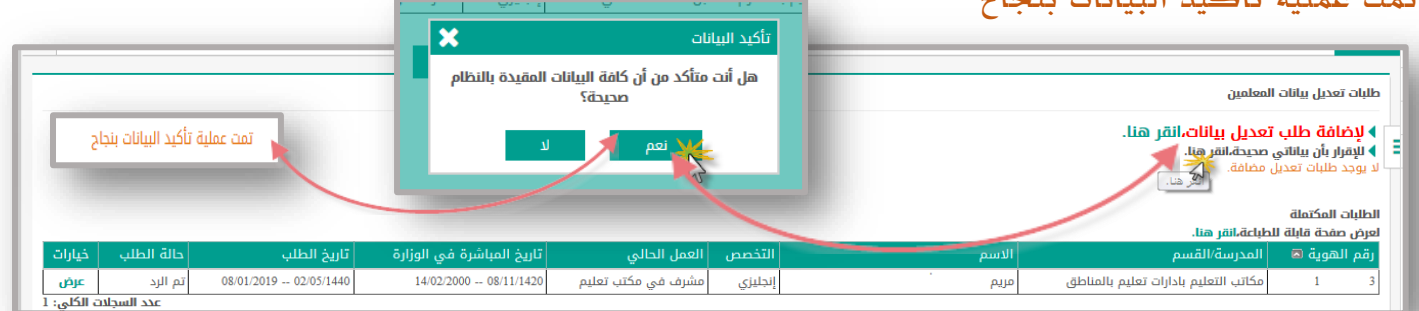

#### تم االنتهاء من عملية التحديث

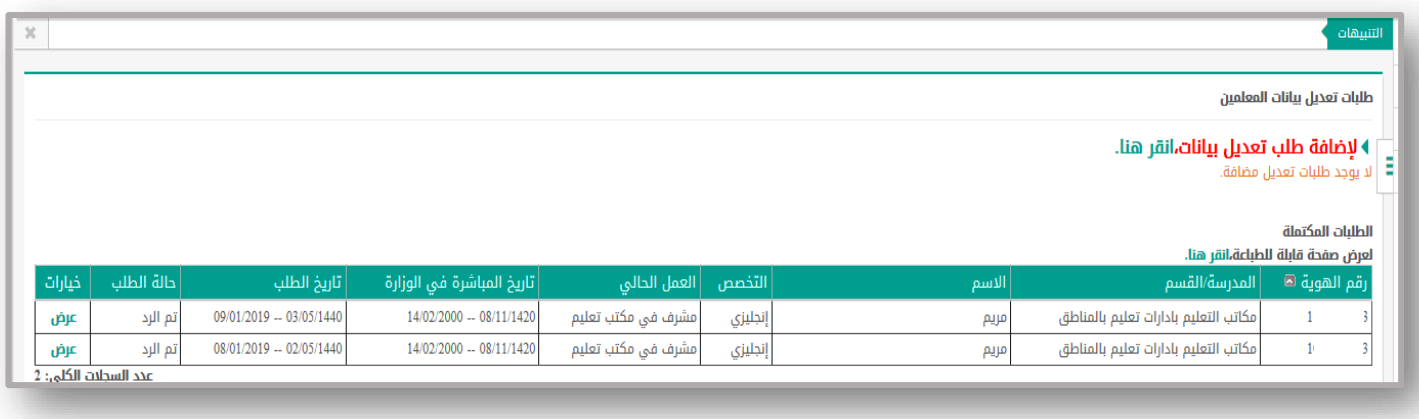

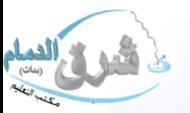